# GUIDE **UTILISATEUR**

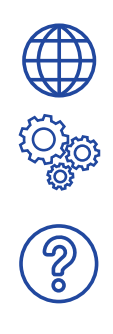

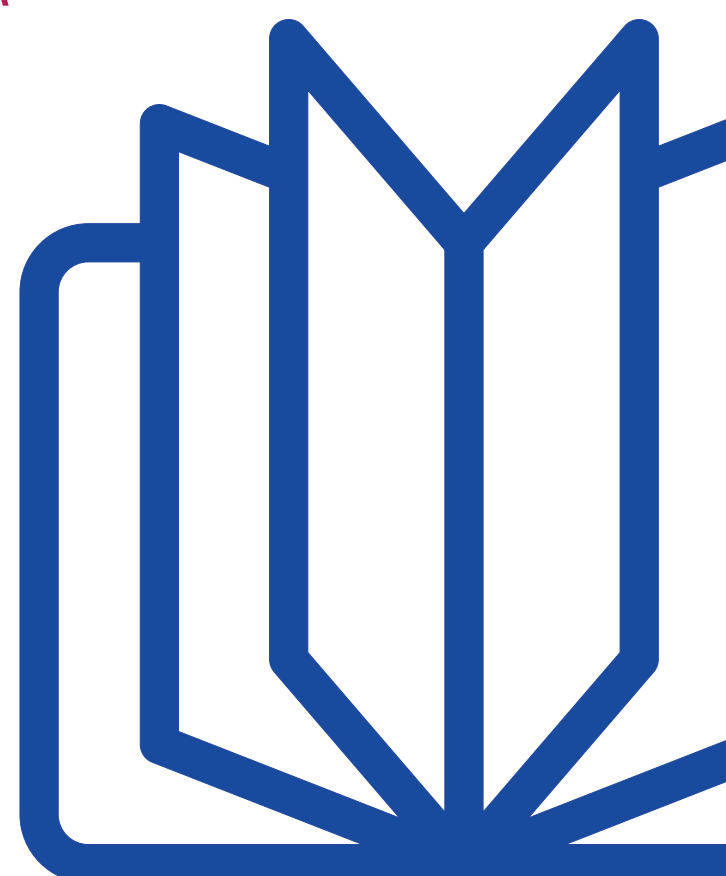

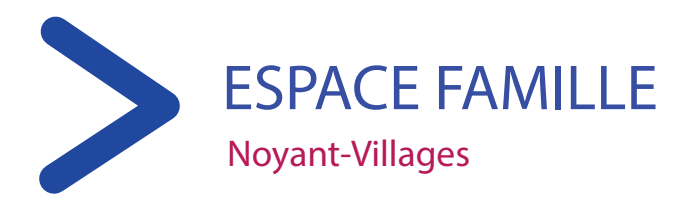

# **Introduction**

### **PORTAIL FAMILLE**

La commission affaires scolaires vice-présidée par M. Pascal Louis, s'est engagée dans une démarche d'harmonisation des modes de gestion et pratiques dans les écoles, avec la mise en place **du logiciel BL enfance pour les accueils périscolaires et restaurants scolaires.** 

Pour les parents, cette application offre un éventail de fonctionnalités notamment via le « portail famille » effectif au mois d'octobre.

Vous aurez la possibilité d'inscrire vos enfants aux accueils périscolaires et aux restaurants scolaires et pourrez également consulter les informations relatives à la facturation.

À partir de votre identifiant, communiqué par courrier, et d'une connexion sécurisée, vous pouvez accéder, à partir de la page d'accueil du portail famille, à plusieurs rubriques :

- « mon espace citoyen » : rubrique dédiée aux coordonnées et demandes enregistrées
- « espace facturation » : espace où il est possible de consulter les opérations de facturation et de paiement
- « nous contacter » : dans cet espace, vous pouvez poser toutes questions relatives à la facturation et autres réclamations
- « espace famille » : rubrique donnant accès aux dossiers des enfants et aux plannings pour les inscrire aux accueils périscolaires et restaurants scolaires

Ce manuel a été réalisé afin de vous aider dans la prise en main de l'outil et des diverses fonctionnalités qu'il propose.

# **Connexion et inscription**

Pour accéder au portail citoyen, il vous suffit, à partir d'un navigateur web d'intégrer l'adresse suivante : **https://portail.berger-levrault.fr/378193/accueil**

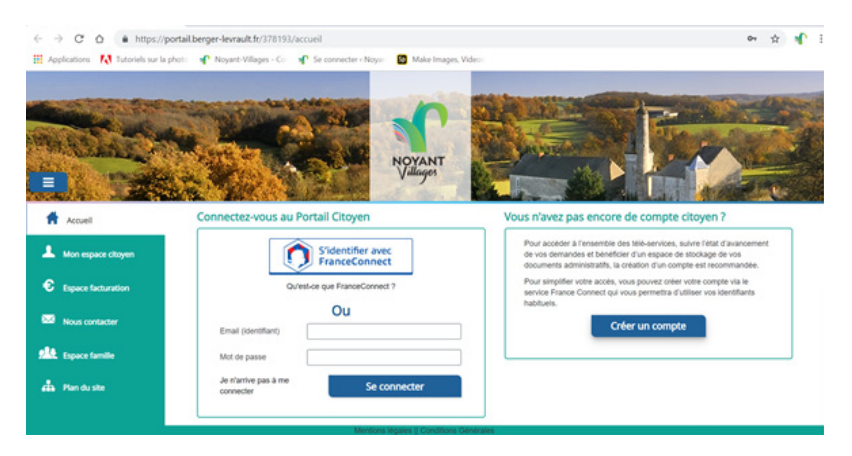

### **CRÉER UN COMPTE**

Une page d'accueil s'ouvre, cliquez ensuite sur "créer un compte", puis renseignez le formulaire :

- Indiquez votre civilité
- Renseignez votre email et le mot de passe de votre choix
- Entrez le code abonné famille transmis par la collectivité
- Validez les conditions d'utilisation, cliquez sur "je ne suis pas un robot"
- puis cliquez sur s'inscrire

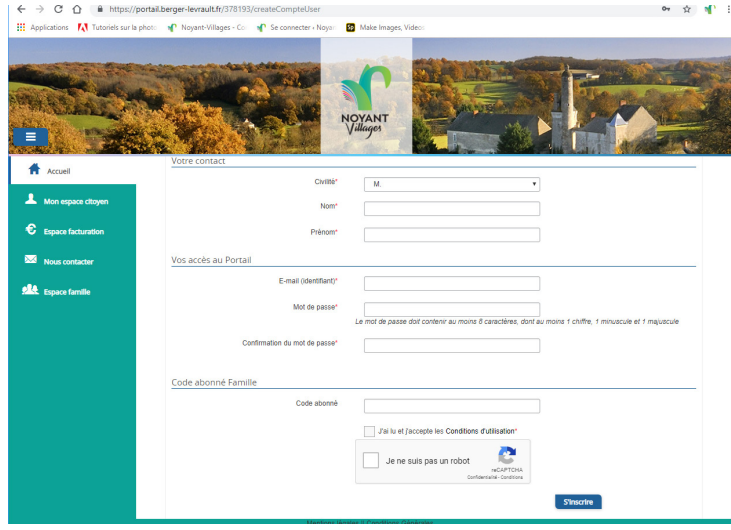

# **Connexion et inscription**

### **ACTIVER LE COMPTE**

Connectez-vous à votre boîte mail personnelle, renseignée à l'étape précédente, afin de recevoir l'e-mail de confirmation qui vous permettra d'activer votre compte.

• Cliquez sur le lien d'activation.

#### **Vérifiez également que l'e-mail ne se trouve pas dans les courriers indésirables.**

# **Les onglets**

Le portail regroupe plusieurs onglets dans lesquels il vous est possible de naviguer.

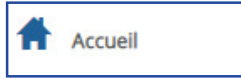

## Onglet "Accueil"

Dans cet onglet, vous pouvez consulter vos messages et actualités mais aussi accéder aux 3 modules du portail famille, à savoir :

- Espace facturation
- Nous contacter
- Espace famille

Mon espace citoyen

# Onglet "mon espace citoyen"

Cet onglet regroupe des informations générales décomposées en 3 sous rubriques :

**MON COMPTE -** Retrouvez toutes les informations liées à votre compte ainsi qu'un espace documentaire où il vous sera possible d'y déposer des fichiers.

**MES DEMANDES -** Retrouvez le traitement de vos réclamations émises dans l'espace "nous contacter".

**MES ABONNEMENTS -** Gérez vos abonnements.

#### $\mathbf{\mathbf{\mathfrak{C}}}$  Espace facturation

### Onglet "espace facturation"

Dans cet onglet, retrouvez les informations liées à la facturation.

**MES RÈGLEMENTS -** Visualisez tous les règlements que vous avez pu effectuer : uniquement pour les factures réglées en ligne.

**MES FACTURES -** Consultez votre facture et payez-la en ligne (si vous n'avez pas choisi le mode prélèvement automatique).

Nous contacter

### Onglet "nous contacter"

Dans cet espace, il vous est possible de nous contacter dans le cadre d'une demande ou d'une réclamation. Il vous permet également de nous transmettre des documents.

Pour connaitre le suivi de la demande et son traitement : cliquez sur "mon espace citoyen" puis "mes demandes".

> Un message s'affichera également sur votre page d'accueil.

**ALL** Espace famille

### Onglet "espace famille"

Cet espace vous permet d'accéder aux informations sur votre famille. Il permet également de vérifier ou d'inscrire vos enfants aux accueils périscolaires et restaurants scolaires.

### **Zoom sur l'espace famille ...**

ueil / Espace famille

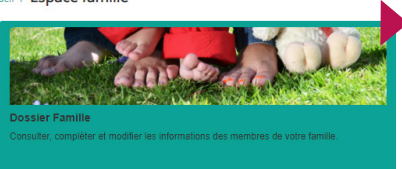

#### **DOSSIER FAMILLE**

Dans cet espace, vous avez la possibilité de consulter et modifier l'ensemble des données liées aux membres de votre famille (responsables et enfants).

**Nous avons, pour la plupart des familles, renseigné les données, merci de les vérifier.**

#### Accueil / Espace famille / Ma famille

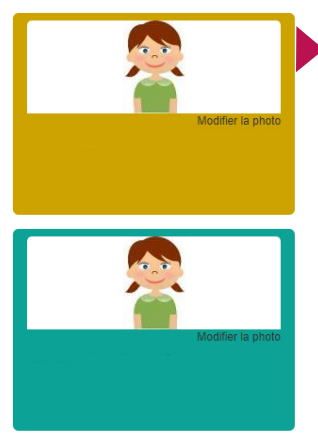

**La fiche des responsables de la famille** permet de consulter et de modifier les informations fiscales, les informations de base et l'adresse. Toute modification est soumise à la validation de la collectivité.

**La fiche des enfants** permet de consulter et de modifier les infos générales de l'enfant, les autorisations et les contacts des adultes habilités à le(s) prendre en charge.

**Vous pouvez également insérer une photo.**

#### **DOSSIER ACTIVITÉS**

Dans cet espace, vous pouvez consulter le planning, réserver une activité, déclarer une absence pour vos enfants.

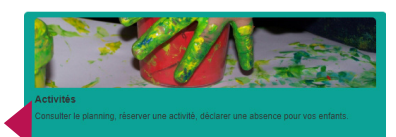

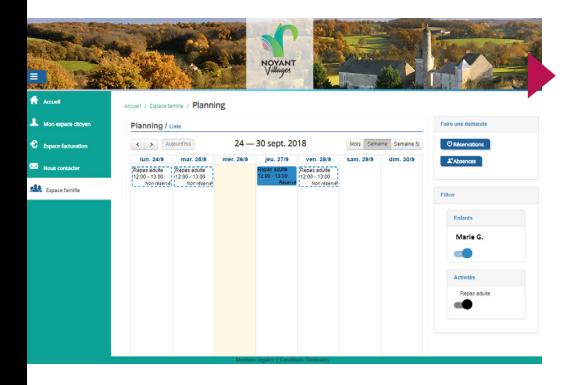

Les activités de vos enfants sont récapitulées sous la forme d'un planning.

Les inscriptions aux accueils périscolaires et restaurants scolaires ont été notifiées selon les informations mentionnées sur le dossier d'inscription.

De cette façon, vous pouvez consulter l'agenda de votre ou de vos enfants au mois ou à la semaine.

#### **NOMENCLATURE**

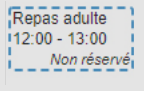

Par principe, tous les enfants sont inscrits aux activités cela apparait sur votre planning en "non reservé".

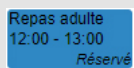

L'enfant participe à l'activité (données pré-remplies selon les informations que vous nous avez fourni dans le dossier d'inscription).

Si un sablier suivi de "réservé"/ ou "absence" apparait, il indique que votre demande de réservation/ ou d'absence est en cours de validation.

# **Faire une demande de réservation ou d'absence**

**Pour faire une demande de réservation ou d'absence, deux possibilités :** 

- Via le planning directement
- Via le formulaire (demandes sur une longue période)

#### **RÉSERVATION VIA LE PLANNING**

Pour effectuer une demande de réservation ou d'absence, il vous suffit de cliquer sur le service souhaité et de confirmer la demande.

**La déclaration d'absence ne peut se faire que sur une journée où l'activité de l'enfant est indiquée en "réservé".** 

#### **RÉSERVATION VIA LE FORMULAIRE**

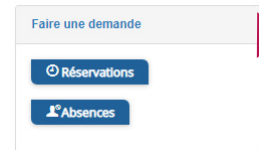

Pour faciliter la gestion des inscriptions multiples, il vous suffit de cliquer sur le module en haut à droite.

Un formulaire est à remplir. Ce mode de fonctionnement permet d'effectuer des réservations ou des demandes d'absence sur une longue période en précisant les journées concernées.

#### **LES DÉLAIS ET MOTIFS**

Pour inscrire vos enfants aux activités ou les notifier absents, il est impératif de respecter les délais et motifs (absences). Toutes les modalités sont indiquées sur les règlements intérieurs reçus avec le dossier d'inscription, également consultables en ligne sur le site internet de Noyant-Villages : **www.noyant-villages.fr**

#### **CONDITIONS INDISPENSABLES**

TOUTE DEMANDE SERA REFUSÉE SI LE DOSSIER FAMILLE N'EST PAS COMPLET : données bancaires pour les prélevés, renseignements responsables, enfants, assurance scolaire fournie, attestation CAF ou MSA.

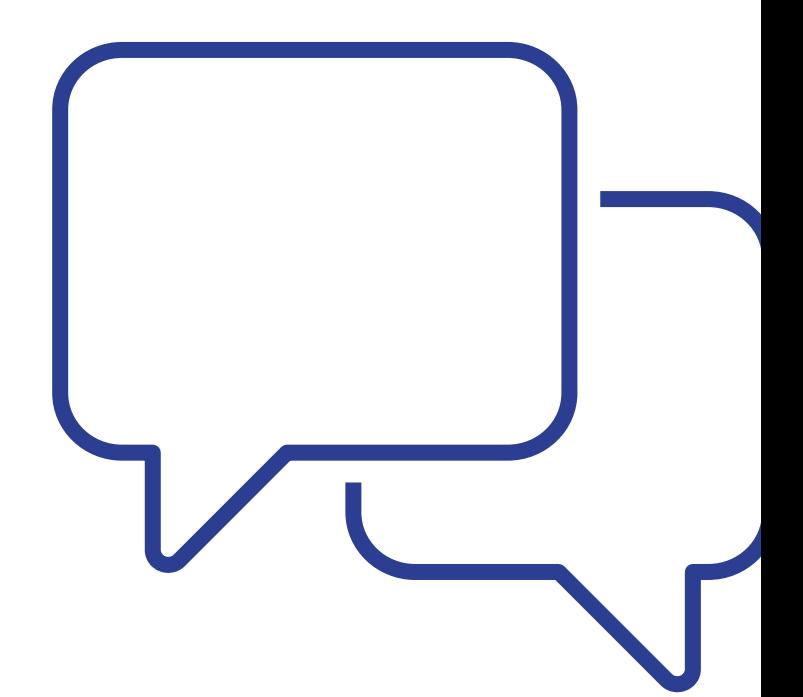

# **POUR TOUTES QUESTIONS**

Commune de Noyant-Villages 3 rue d'Anjou Noyant 49490 Noyant-Villages 02 41 89 51 14 www.noyant-villages.fr

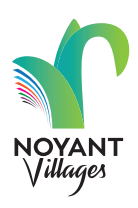